# Microsoft Outlook 2010 收發信件信箱設定詳細圖示說明

### 步驟 一

首先選擇【新增帳戶】選項。

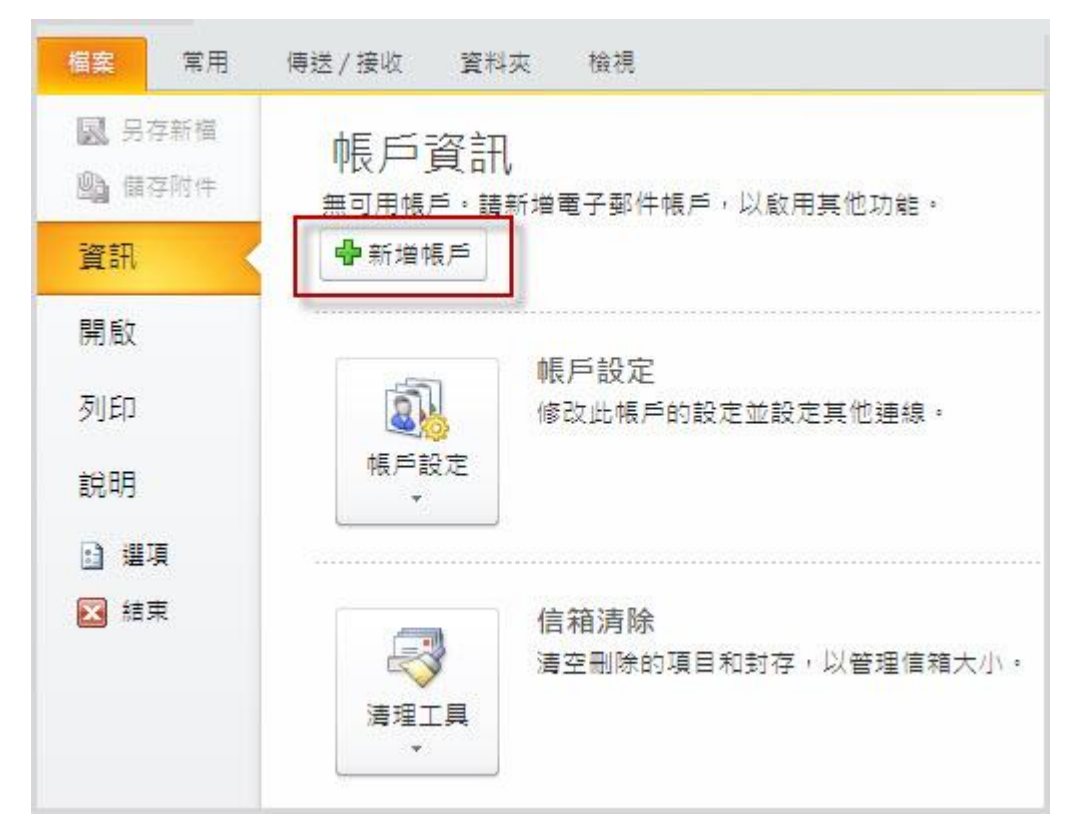

### 步驟 二

選擇【手動設定伺服器設定或其它伺服器類型】。

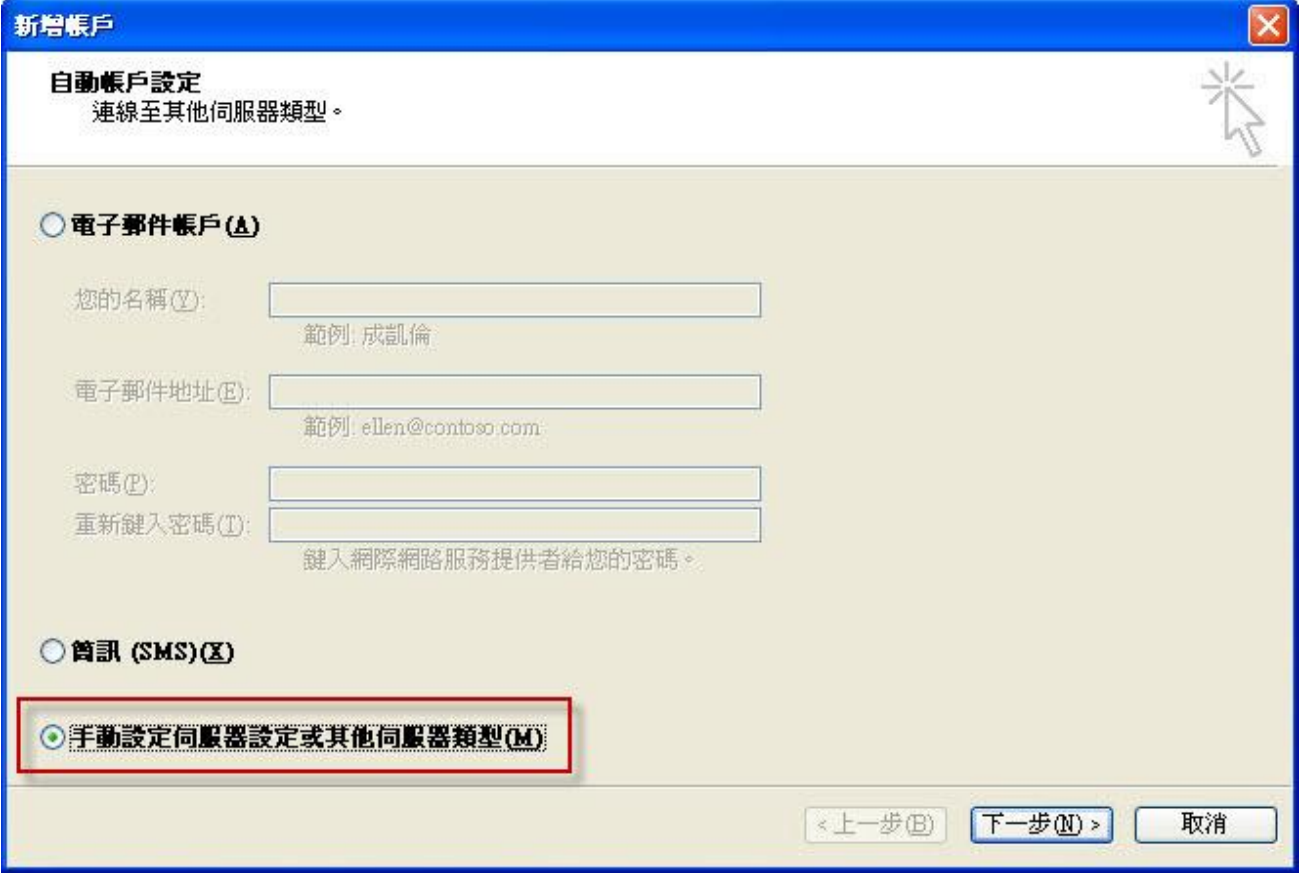

#### 步驟 三

選擇【網際網路電子郵件】。

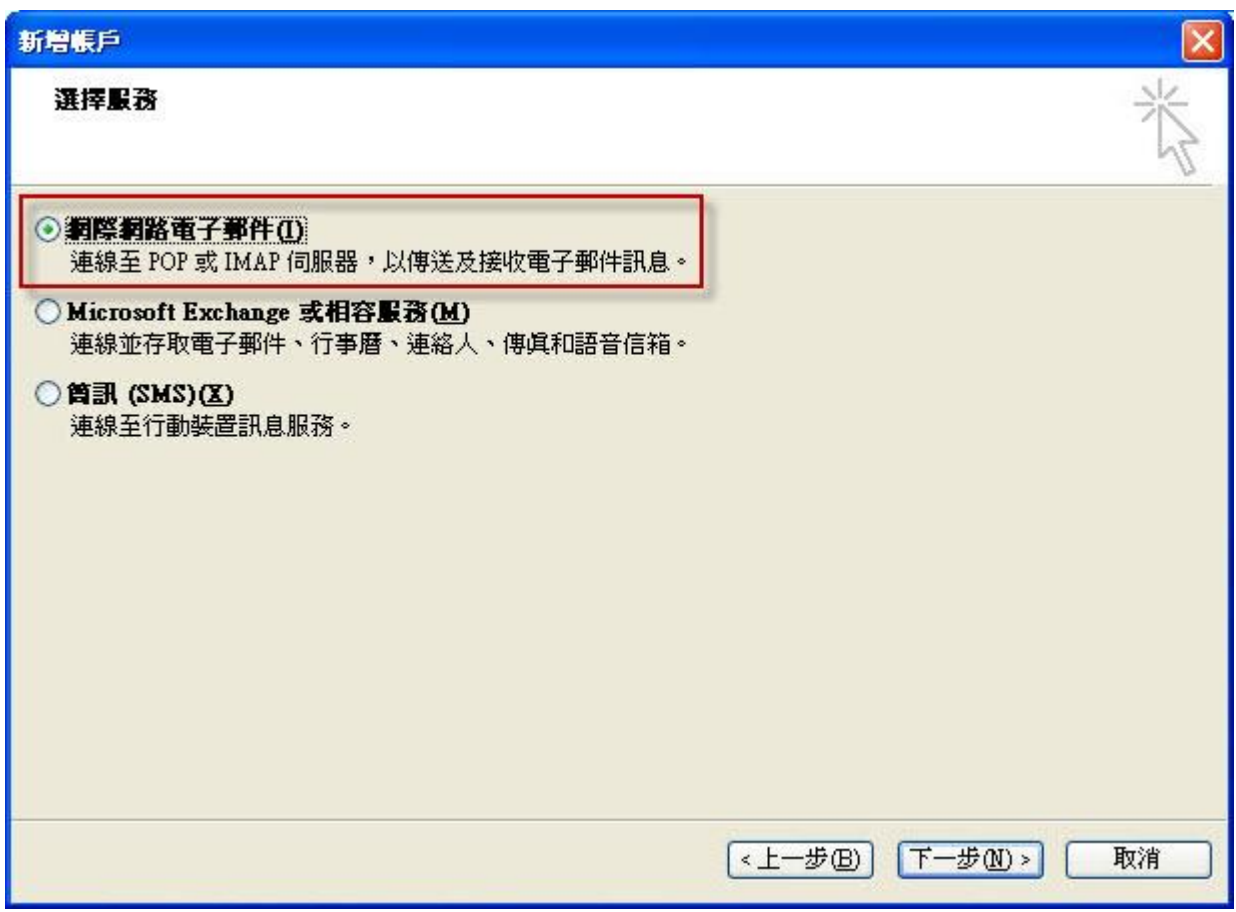

#### 步驟 四

請填寫所要新增郵件帳號的資料欄位,點選【其他設定】。

#### 使用者資訊

您的名稱(Y): 空白欄位輸入您想要在傳送郵件時,在外送郵件的﹝寄件者﹞欄位,顯示出現的名稱

電子郵件地址(E): 空白欄位輸入您想要設定的 E-mail 信箱全名

### 登入資訊

使用者名稱(U): 空白欄位輸入 E-mail 的信箱全名

密碼(P): 就是您在開設新增此 E-mail 信箱時自行設定的密碼 (記得勾選下方記住密碼(R)項目)

#### 伺服器資訊

內送郵件伺服器(POP3)(I):

空白欄位輸入 mail.您的網域名稱不用加前面的 www

外寄郵件伺服器(SMTP)(O): 請依照您的 ISP 業者提供的 SMTP 伺服器設定

註:在此我們以【demo@demo.com】為範例說明之;

電子郵件地址(E)及使用者名稱: demo@demo.com

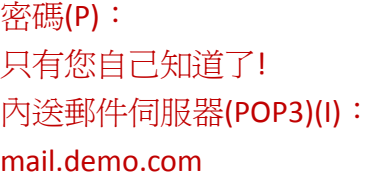

外寄郵件伺服器(SMTP)(O): mail.demo.com

(【demo】就是您在信箱主機管理控制台自行開設帳號名稱,【demo.com】就是您網域名稱(記得千萬 不用加前面的 www)

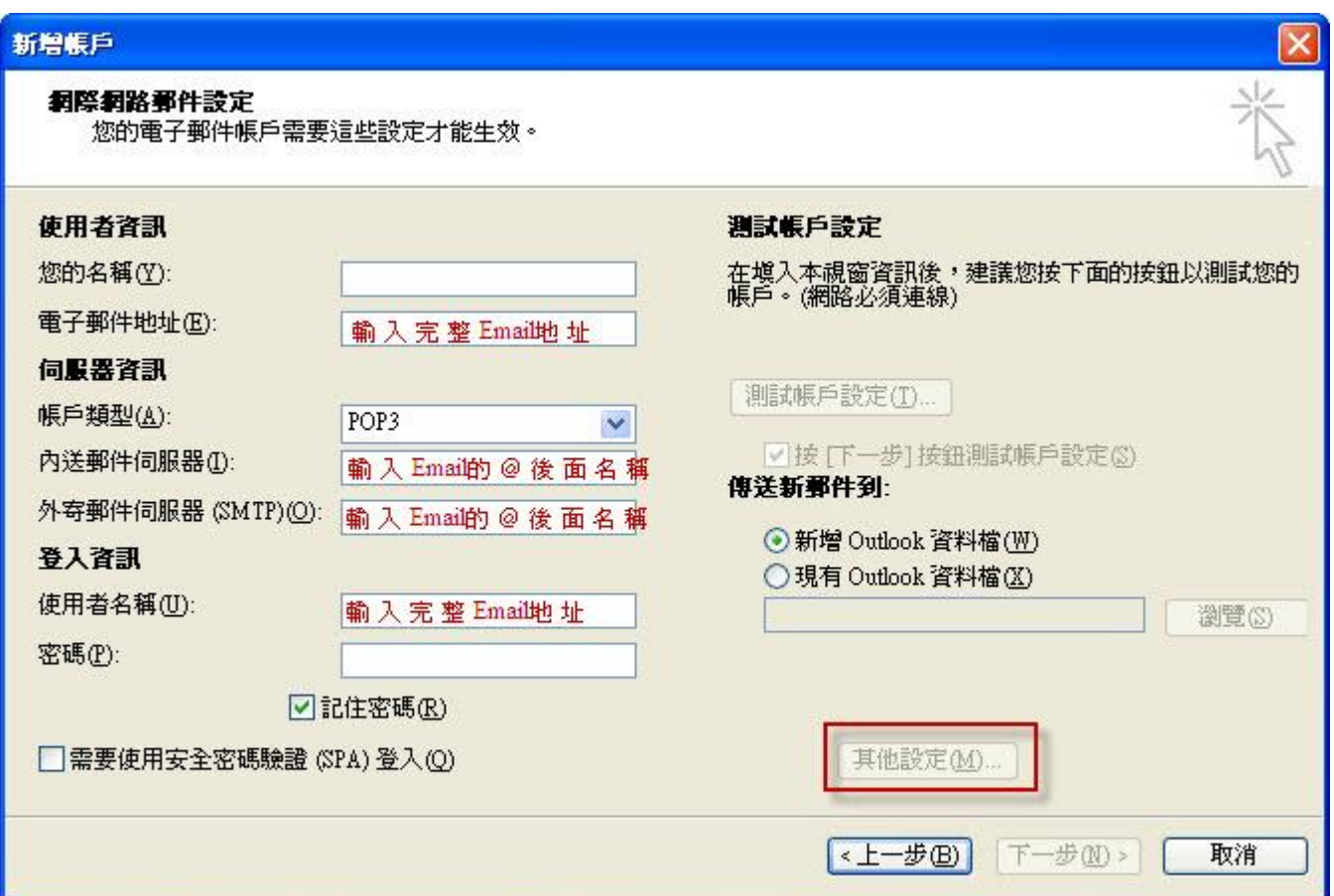

## 步驟 五

勾選【我的外寄伺服器(SMTP)需要驗證】。

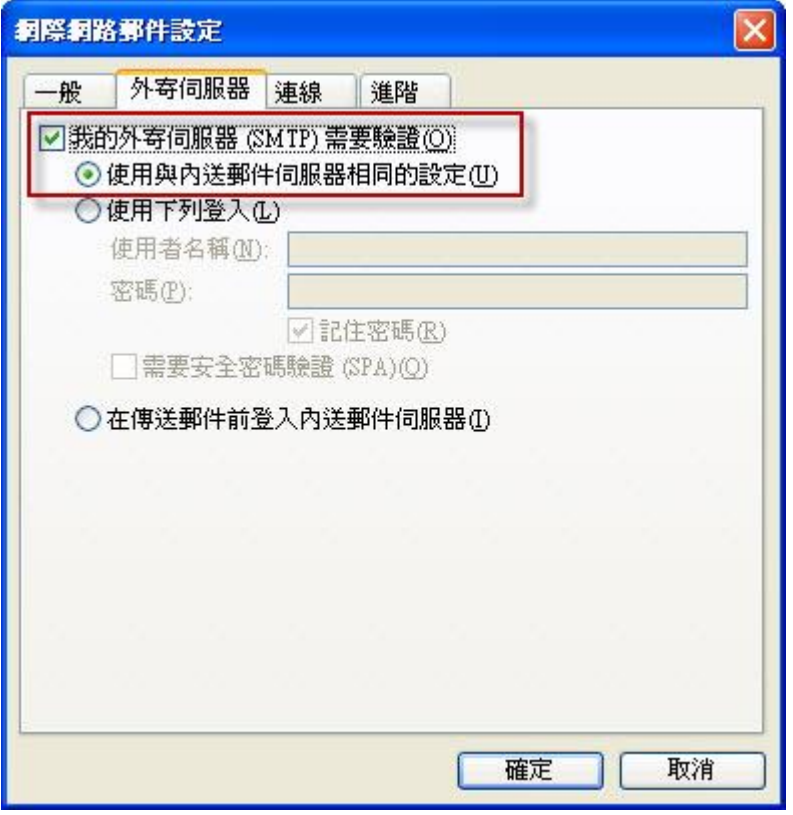

## 步驟 六

檔案 > 選項 > 郵件 > 撰寫郵件中,使用此格式撰寫郵件,選擇"HTML"

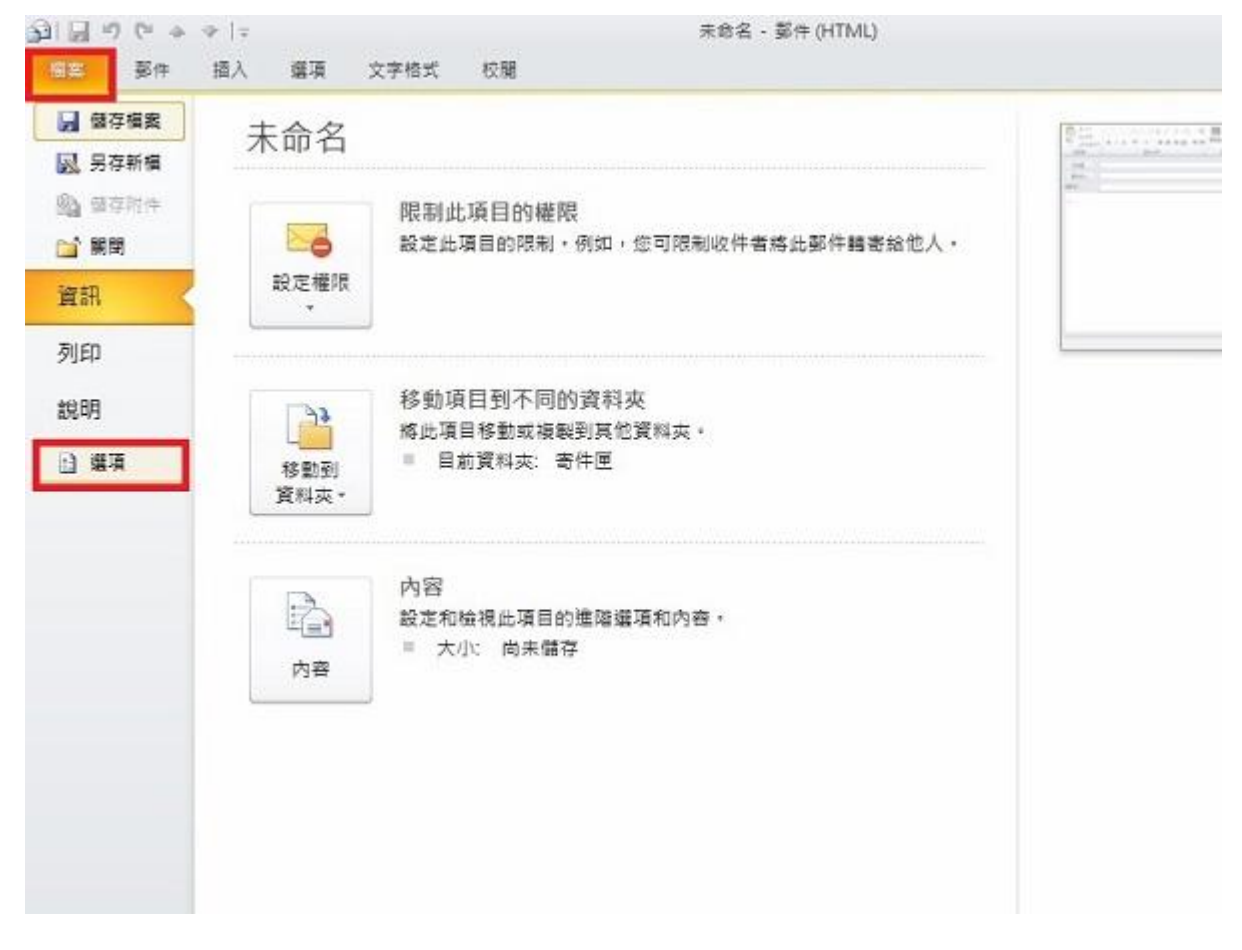

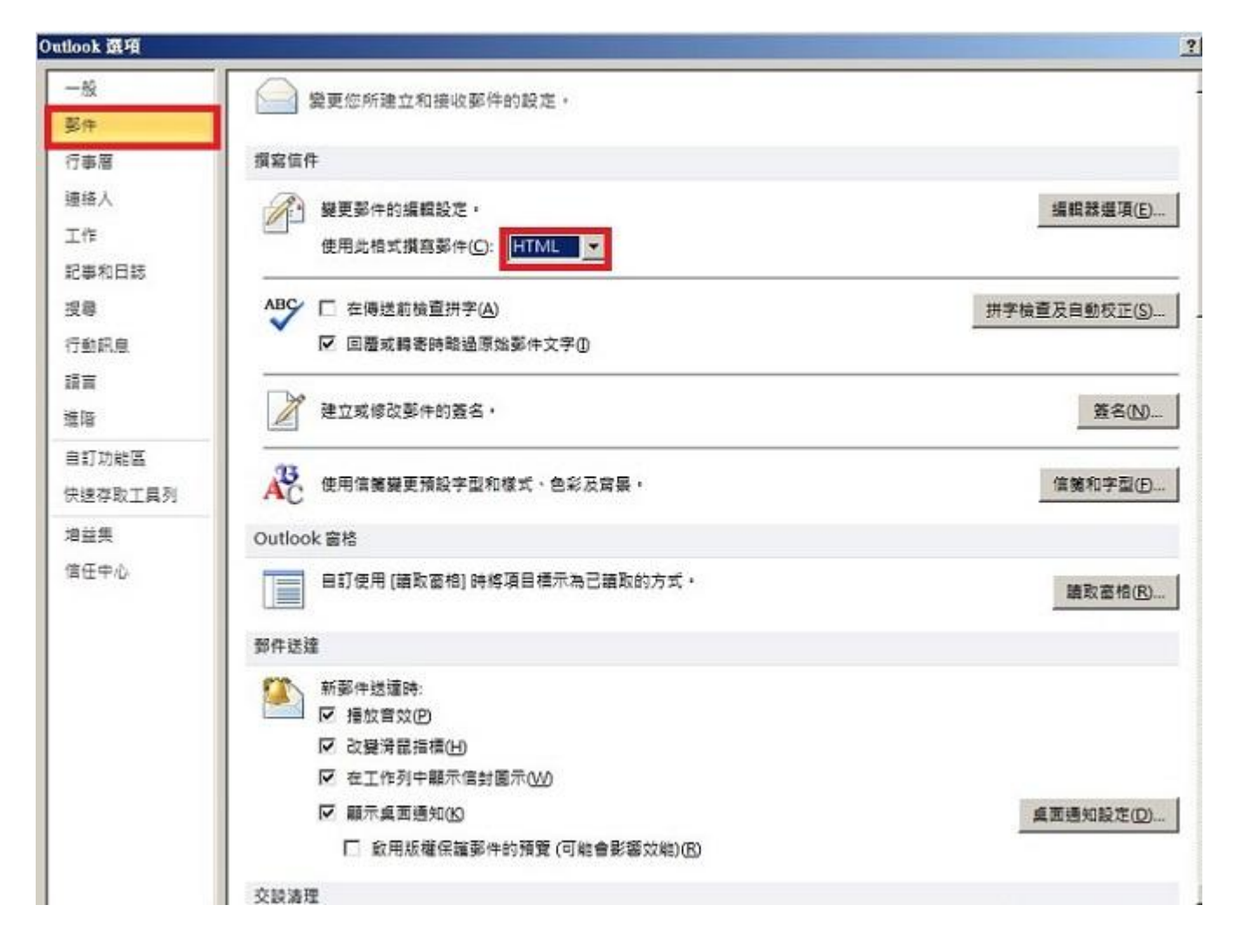

### 步驟 七

等待 outlook 測試連線中。

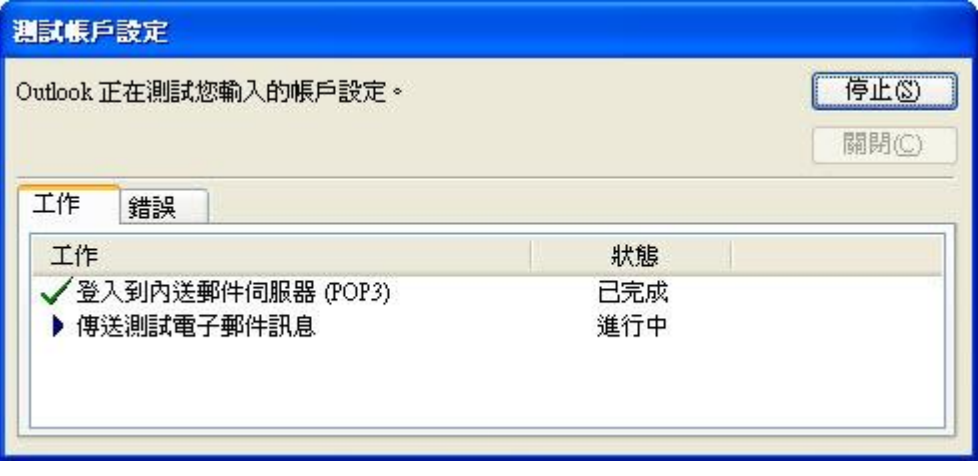

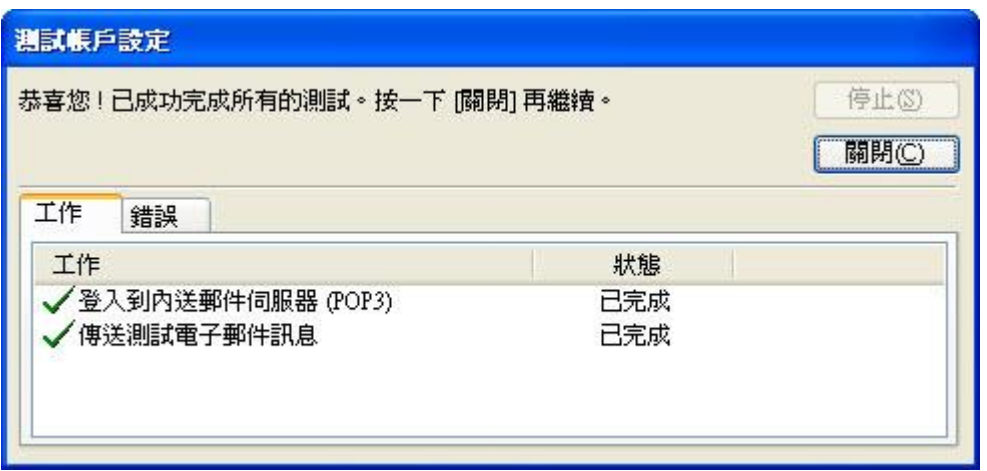

# 步驟 八

恭喜您設定完成,請測試 E-Mail 是否能正常收發信件。

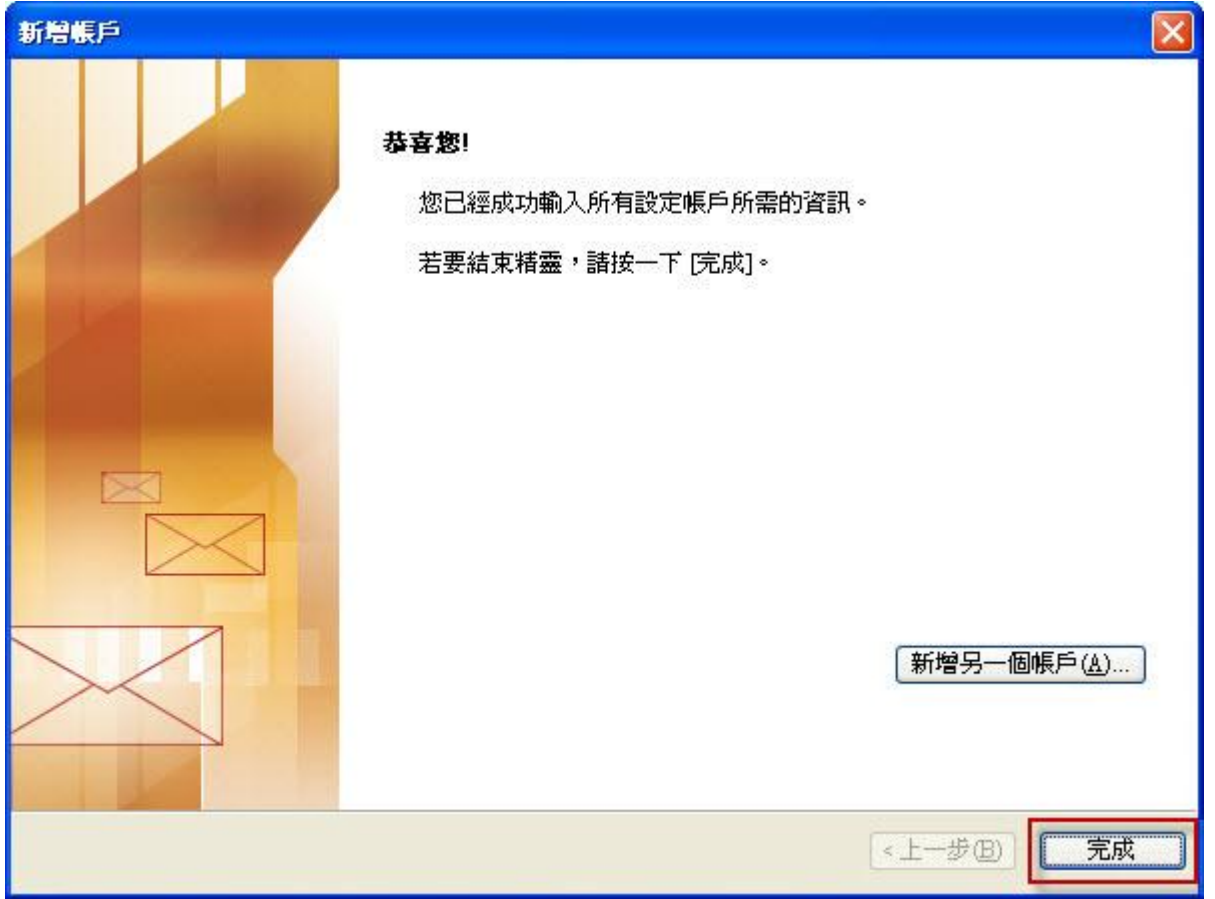

※如您寄信出現'503 no auth during mail transaction (#5.5.0) 錯誤代碼:503, 代表您的【外寄伺服器需 要驗證】沒有勾選。